## **12.0 Дэвшилтийн үйл ажиллагаа**

## **Дэвшилтийн үйл ажиллагаа**

ЕБС -ийн дэвших ангиудын хувьд дараах алхмын дагуу бүртгэл хийж дэвшилтийг баталгаажуулна.

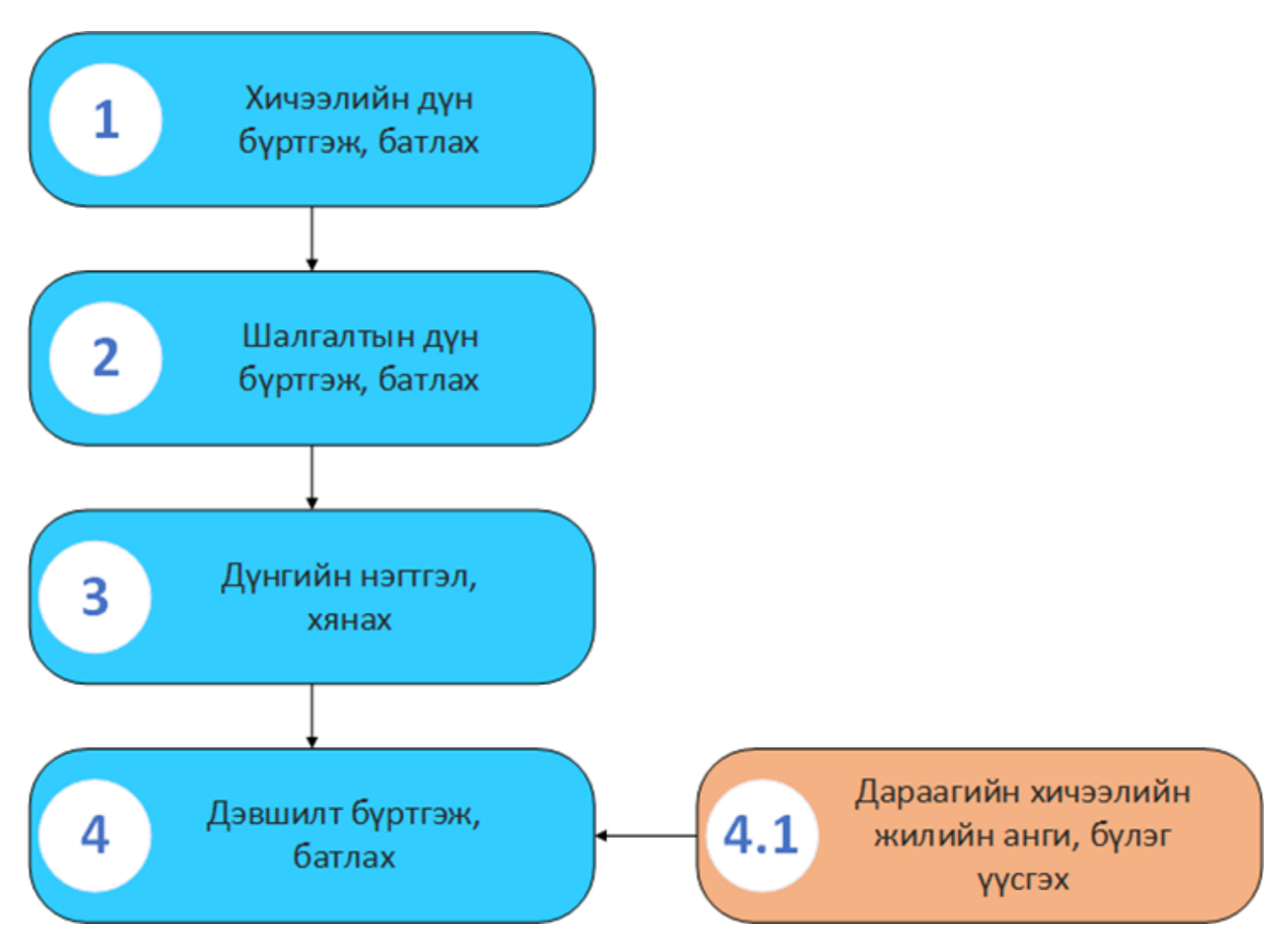

Дэвшилтийн бүртгэлийн явцыг Сургалтын менежер дараах хянах самбарын тусламжтай харж болно.

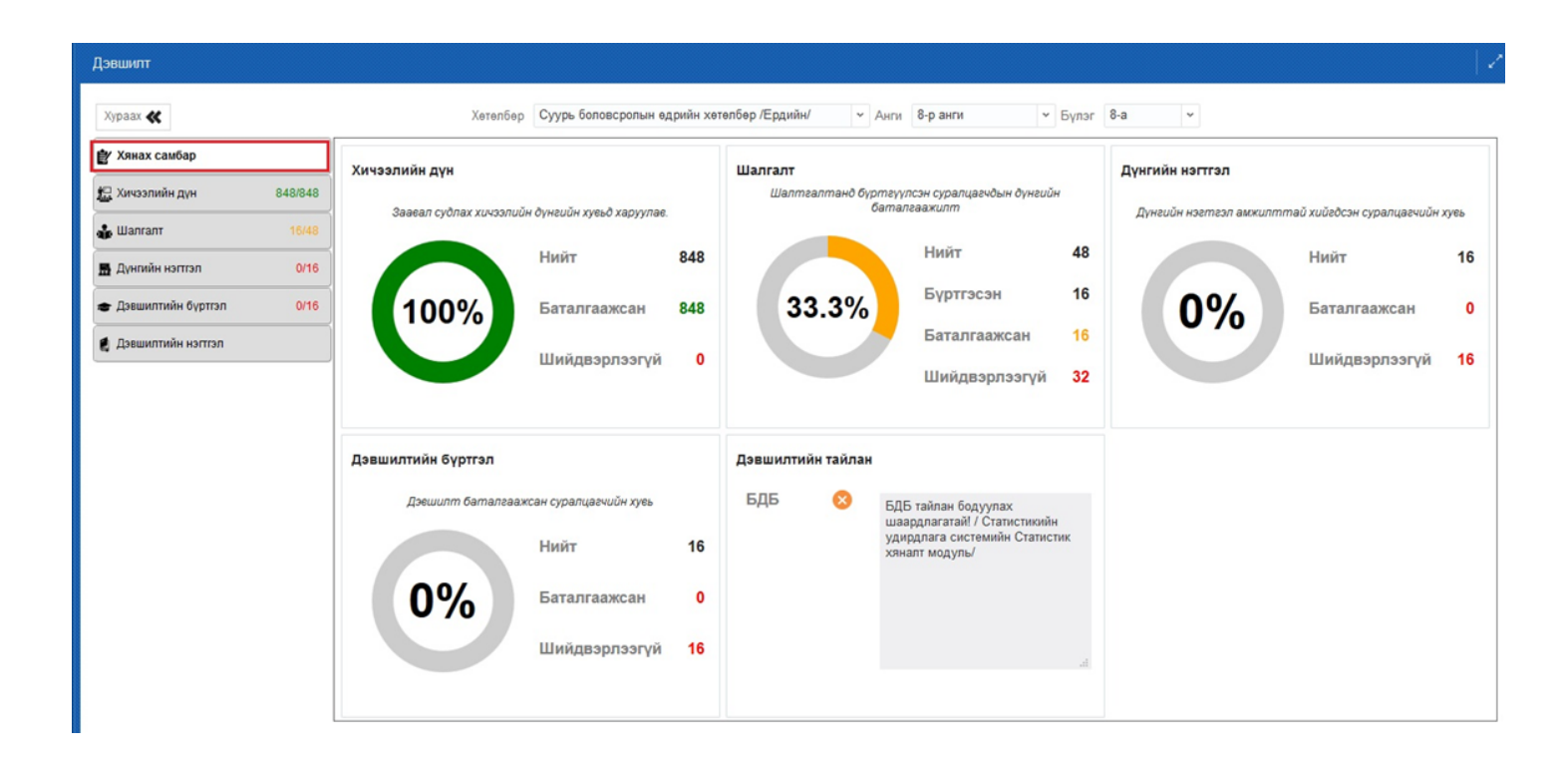

## **12.1 Хянах самбар**

#### **Хянах самбар - Сургалтын менежер:**

Хянах самбар нь 5 үндсэн чиглэлийн дагуу гүйцэтгэлийг харуулах хэсгийг хэлнэ. Үүнд:

- **1. Хичээлийн дүн**  Заавал судлах хичээлийн хувьд харуулна.
- **2. Дэвших шалгалт**  Шалгалтанд бүртгүүлсэн суралцагчдын дүнгийн баталгаажилтын хувьд харуулна.
- **3. Дүнгийн нэгтгэл**  :Дүнгийн нэгтгэл амжилттай хийгдсэн суралцагчдын хувьд харуулна.
- **4. Дэвшилтийн бүртгэл**  Дэвшилт баталгаажуулсан суралцагчдын хувьд харуулна.
- **5. Дэвшилтийн тайлан** Статистикийн удирдлага системд статистикийн хяналтын модульд тайлан бодуулна.

Дээрх гүйцэтгэлийнхяналтыг харахдаа дараах дарааллыг баримтална.

- 1. Хянах самбар
- 2. Хөтөлбөр
- 3. Анги
- 4. Бүлэг сонголт хийж дэвшилтийн бүртгэлийн явцын хяналтыг харна.

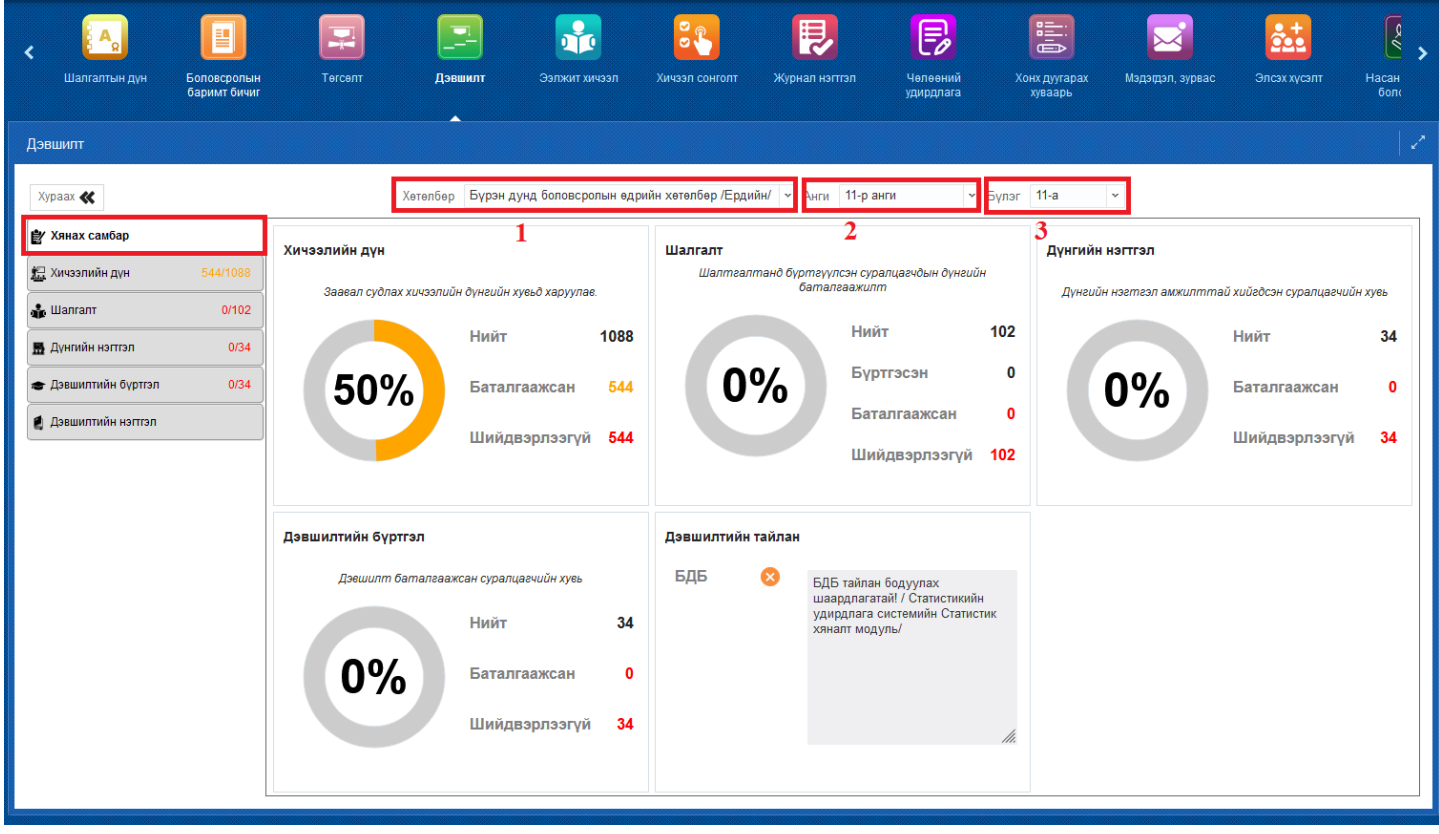

# **12.2 Дэвших - Хичээлийн дүн баталгаажуулалт**

## **Сургалтын менежер хичээлийн дүн баталгаажуулалт**

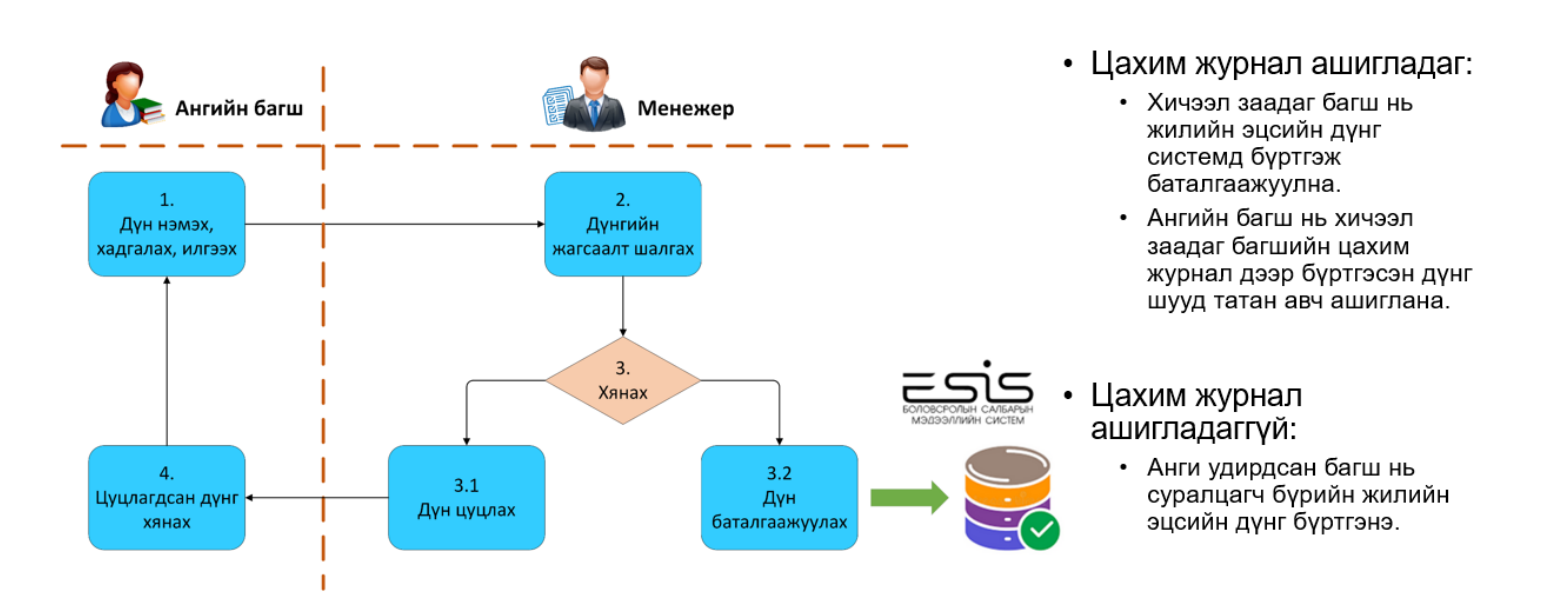

Дэвшилтийн бүртгэлийн "Хичээлийн дүн" хэсэгт баталгаажуулалт хийнэ.

- Уг "Хичээлийн дүн"- гийн баталгаажилт нь
- Бага боловсрол ------------------ 3,4-р ангиудын дүнг
- Суурь боловсрол ------------------6,7,8-р ангиудын дүнг

Бүрэн дунд боловсрол------------10,11 -р ангиудын дүнг баталжуулалт хийнэ.

Сургалтын менежер зөвхөн "Хянагдаж байгаа" төлөвтэй дүнг хянаж, баталгаажуулж, цуцлах боломжтой.

Аль анги, бүлгийн хичээлийн дүнг хянах гэж байгааг "Хөтөлбөр" "Анги" "Бүлэг" сонгож "Баталгаажилт" ийг дарснаар баталгаажуулах үйлдэл хийх цонх гарч ирнэ.

- 1. Хичээлийн дүнг сонгоно.
- 2. Аль анги бүлгийн баталгаажилт хийх гэж байгааг сонгоно.
- 3. Хичээл баталгаажуулалтын үйлдэл хийх цонх руу шилжинэ.

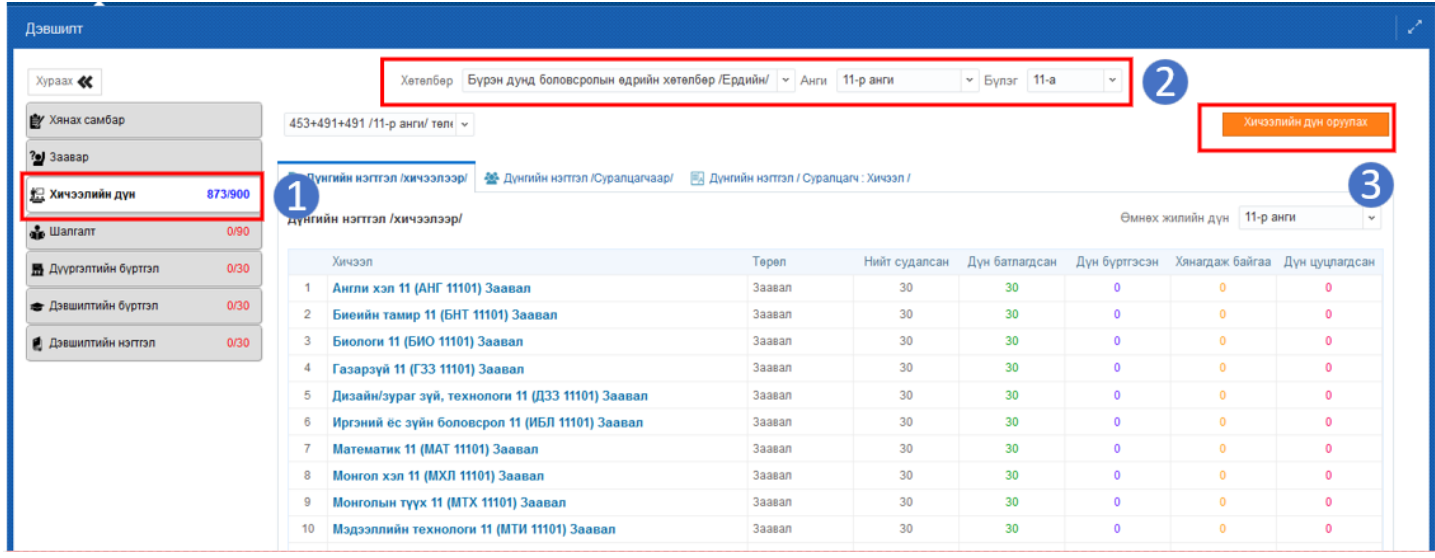

- 4. Тухайн бүлгийн аль ангийн ямар төрлийн хичээлийн дүнг батлах гэж байгааг сонгоно.
- 5. Аль хичээл гэдгийг сонгоно. Хөтөлбөрийн дагуу заавал хичээл бол заавал төрөлтэй хичээл дотор байгаа. Сонгон хичээл бол сонгон судлах хичээлийг сонгоно.

-Гүнзгий хичээл бол сонгох судлах төрлийг сонгоно.

6. Бүх суралцагчийг сонгох боломжтой. Зөвхөн нэг суралцагчийн хичээлийн дүнг баталгаажуулах бол тухайн суралцагчийн нэрийн урд талыг сонгож баталгаажуулна.

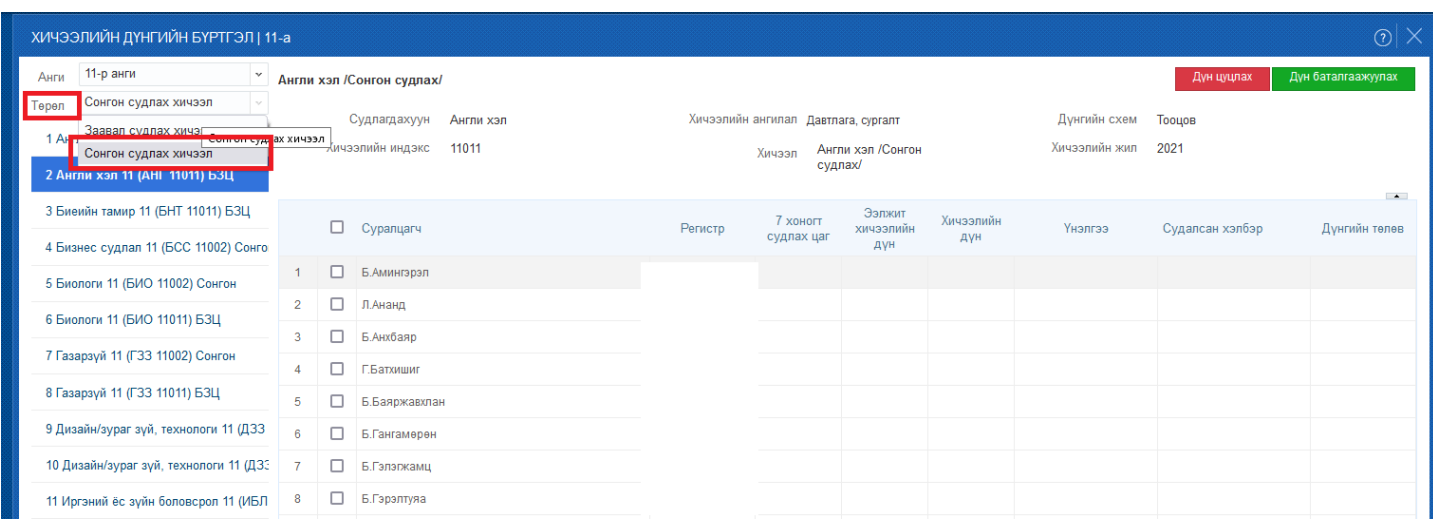

7. Хянагдаж байгаа суралцагчдын хичээлийн дүнг цуцлах үйлдлийг менежер хийнэ.

Анги бүлэг, цуцлах хичээл болон суралцагчдыг сонгож цуцлах товчийг дарна.

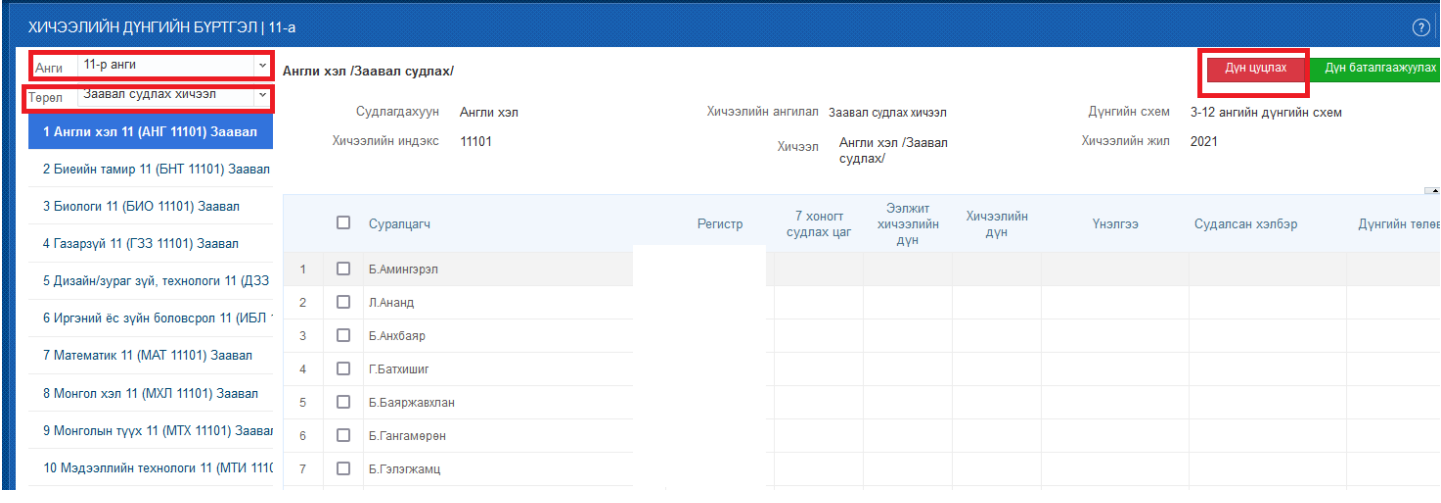

## **12.3 Шалгалтын нэгтгэл**

#### **Шалгалтын нэгтгэл - Сургалтын менежер**

Суралцагчдын шалгалтын дүнгийн нэгтгэлийг харах боломжтой.

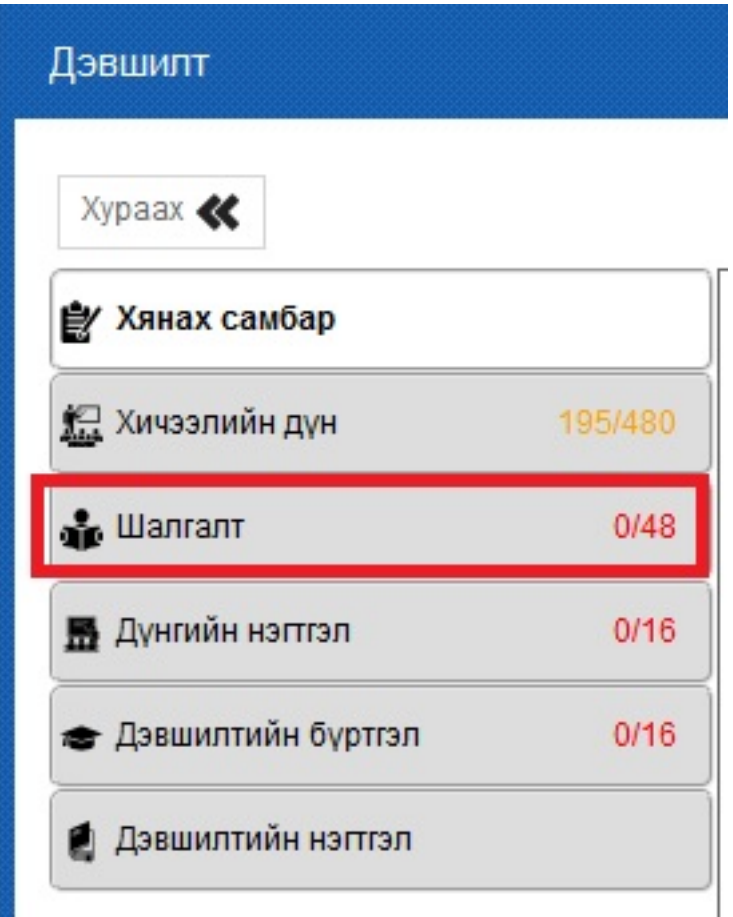

**Дэвшилт** модульд орж дэлгэцийн зүүн гар талд байрлах үндсэн цонхнуудаас **шалгалт** гэсэн цонх дээр дарна.

Түүний дараа нээгдсэн цонхны дээр байрлах хэсгээс шалгалтын нэгтгэл шалгах ангийн **сургалтын хөтөлбөр, анги, бүлэг** сонгоно.

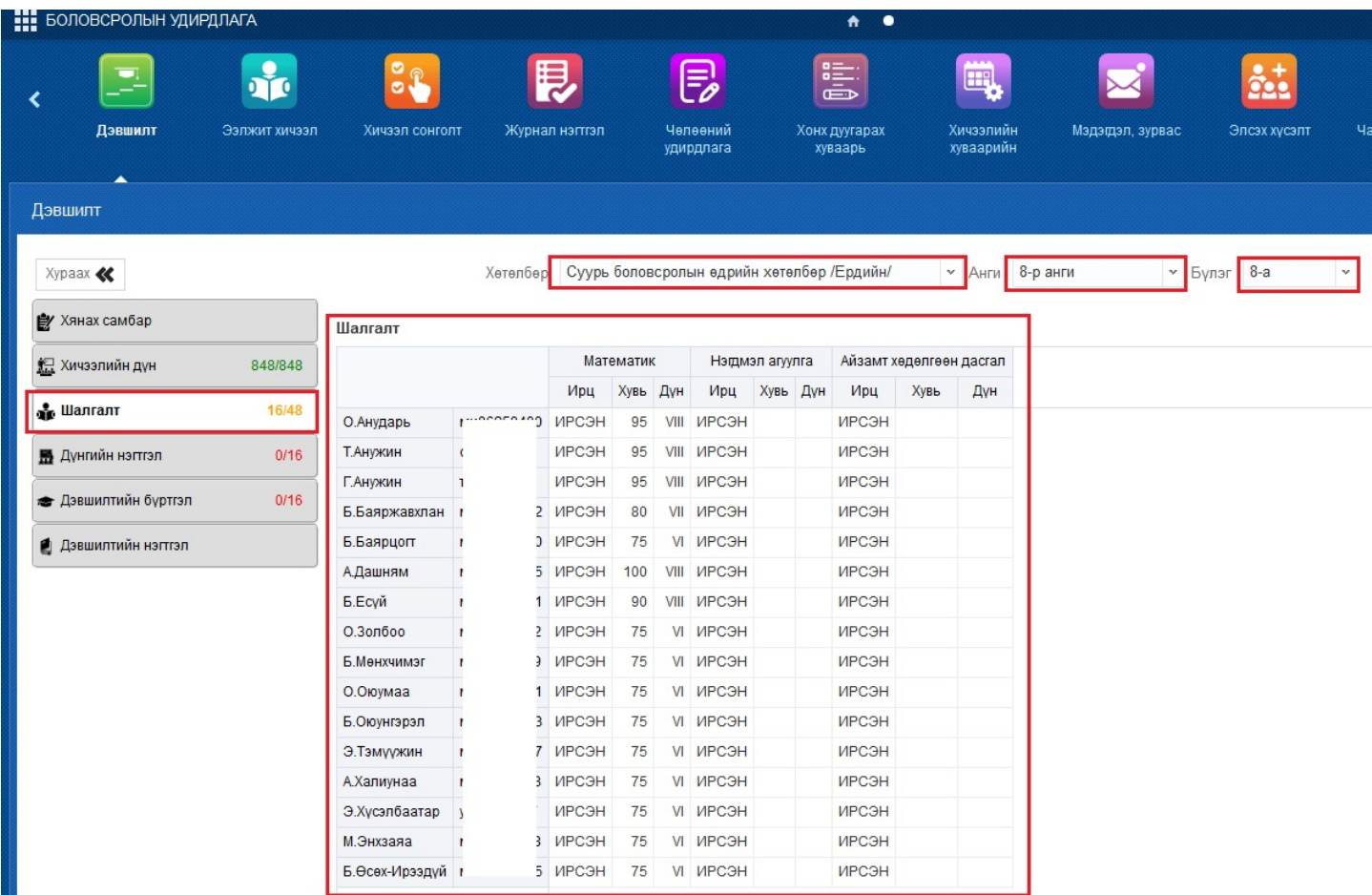

Сонгогдсон ангийн суралцагчдын авсан үнэлгээ нь жагсаалтаар харагдана.

Мөн дэлгэцийн зүүн гар талд байрлах үндсэн цонхны ард байрлах тоо нь тухайн ангийн бүртгэгдэх ёстой үнэлгээ болон бүртгэгдсэн үнэлгээний тоог илэрхийлнэ.

## **12.4 Дүнгийн нэгтгэл**

Энэ үйл ажиллагаа нь дэвшин суралцах суралцагчийн хичээлийн дүн, шалгалтын дүнг бүрэн оруулж баталгаажуулсан эсэхийг хянах үйл явцыг илэрхийлнэ.

Дүнгийн нэгтгэлийг анги удирдсан багш хийж гүйцэтгэнэ.

Менежер хянах үүрэгтэй бөгөөд хянахдаа Дэвшилт үйл ажиллагааны дүнгийн нэгтгэл хэсэгт орно.

## **12.5 Дэвшилтийн бүртгэл**

## **Дэвшилтийн бүртгэл хөтлөх- Сургалтын менежер**

Сургуулийн суралцагчдын төгсөлт, дэвшилтийн бүртгэлийн үйл ажиллагааг "Дэвшилт" гэсэн модулиар удирдана.

Дэвшилтийн бүртгэлийг дараах алхмын дагуу гүйцэтгэнэ.

- 1. **Сургалтын менежер** нь дараагийн хичээлийн жилд сургалт явуулах анги, бүлгийг шинээр үүсгэх бэлтгэл ажлыг "Дэвшилтийн бүртгэл" эхлэхээс өмнө урьдчилан хийсэн байна.
- 2. **Ангийн багш** нь суралцагчдынхаа дэвшилтийн бүртгэл хийнэ.
- 3. **Ангийн багш** нь дэвшилтийн бүртгэл хийгээд баталгаажуулах хүсэлтээ Сургалтын менежер-т илгээнэ.
- 4. **Сургалтын менежер** нь анги, бүлгийн дэвшилт **баталгаажуулах хүсэлт** хүлээн авна.
- 5. **Сургалтын менежер** нь анги, бүлгийн дэвшилтийн бүртгэлийг хянаад **баталгаажуулах** эсвэл **цуцлах** үйлдэл хийнэ.

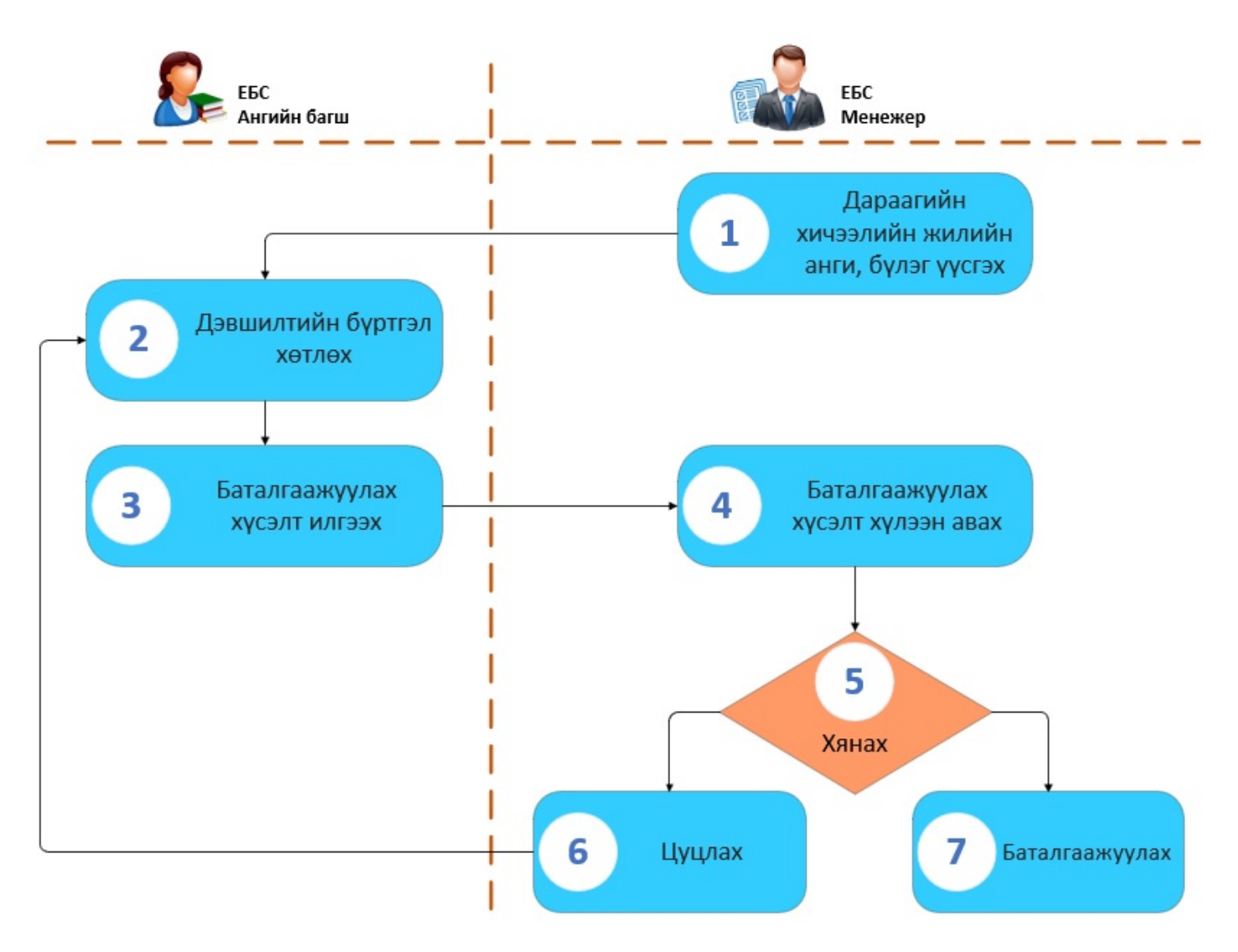

## 1. **Сургалтын менежер дараагийн хичээлийн жилийн анги бүлэг үүсгэх**

Сургалтын менежер нь дараагийн хичээлийн жилд сургалт явуулах анги, бүлгийг шинээр үүсгэх бэлтгэл ажлыг "Дэвшилтийн бүртгэл" эхлэхээс өмнө урьдчилан хийсэн байна.

Боловсролын удирдлага -ын Анги, бүлэг модулийн "2020-21 Хичээлийн жил" хэсэгт дараагийн хичээлийн жилийн анги, бүлгийг шинээр үүсгэнэ.

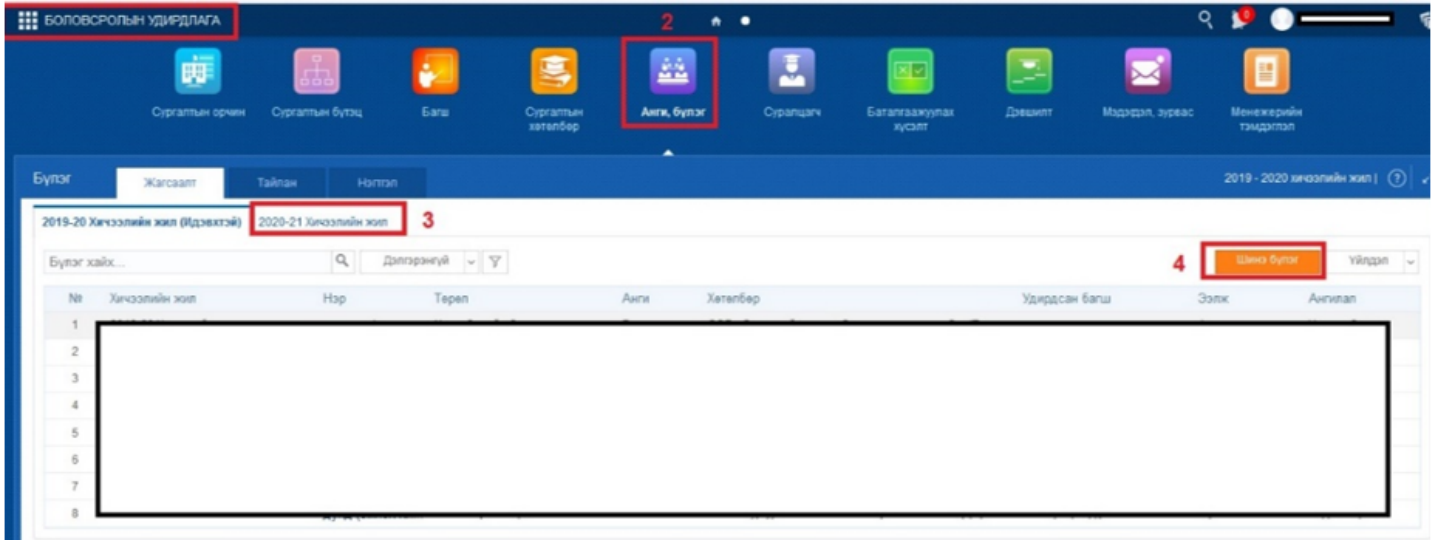

Цонхны баруун дээд буланд байрлах **Шинэ бүлэг** товч дээр дарж бүлгүүдийг нэр бүрчлэн шинээр бүртгэж хадгална.

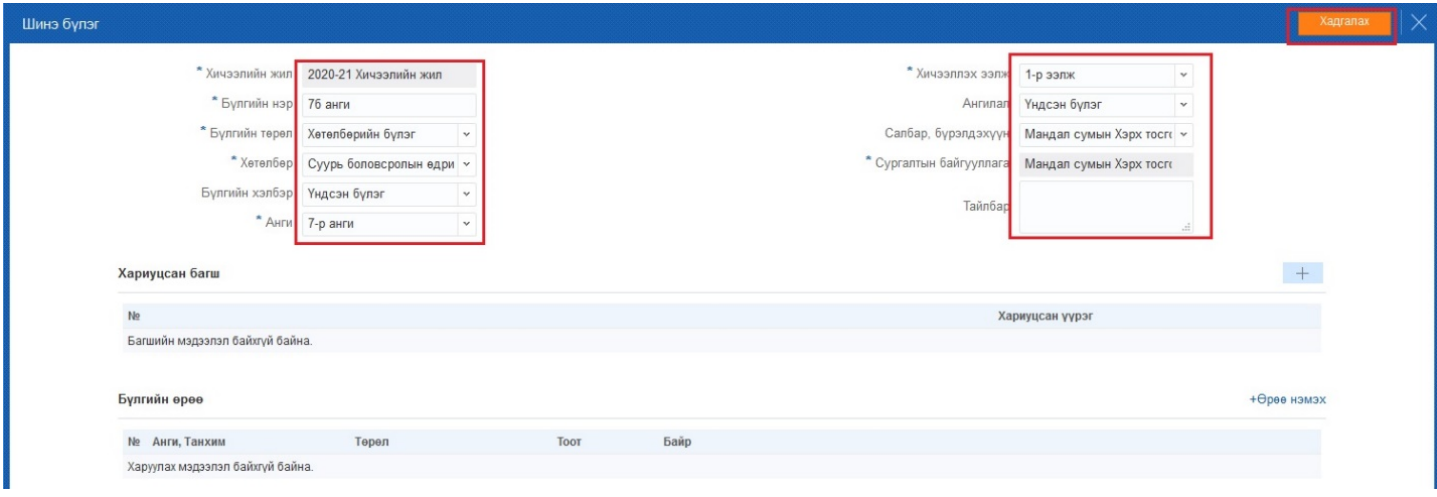